# **Лабораторная работа №1**

## Задание 1. *Красивая рамка для фото за 3 минуты при помощи Artweaver.*

1) Откройте изображение.

2) Продублируйте слой Layer>Duplicate Layer.

3) Примените к слою фильтр Filter>Stylize>Oilify.

4) Выделите продублированный слой: удерживайте Ctrl и нажмите на иконку слоя в блоке Layers рабочей области Artweaver [\(Подробнее о блоке Layers\)](https://artweaver-free.narod.ru/instrymenti3.html). Уменьшите область выделения Select>Modify>Contract. Сотрите часть продублированного слоя в выделенной области при помощи Eraser Tool.

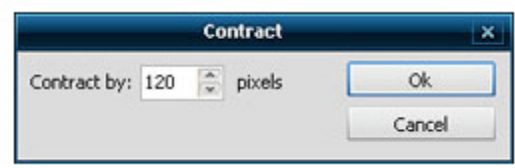

5) Измените яркость и контраст получившейся рамки Image>Adjustments>Brightness/Contrast. Объедините слои Layer>Flatten Image.

## Задание 2. *Ретушь фото (ровный цвет лица) при помощи Artweaver.*

1) Откройте фото, которое хотите отретушировать File>Open.

2) Продублируйте слой Layer>Duplicate Layer. При необходимости улучшите фото (яркость,

контрастность, цветовой тон). Для этого воспользуйтесь вкладками

Imagr>Adjustments>Brightness/Contrast и Imagr>Adjustments>Color Balance, расположенными в верхней панели программы Artweaver.

3) При помощи инструмента Stamp Tool удалите основные неровности кожи (нажмите Alt и инструментом штамп выберите области клонирования).

4) Создайте новый слой Layer>New>New Layer, при помощи пипетки (Dropper Tool) выберите на фото область с натуральным цветом кожи. Используя кисть (Brush Tool) закрасьте неровности, затем

установите прозрачность этого слоя примерно на 30% (Блок Layers>Opacity-30%).

5) Выполните сведение - Layer>Flatten Image. Доработайте фото при помощи Stamp Tool.

6) Продублируйте слой, в блоке Layers рабочей области Artweaver выберите наложение слоя Multiply, Opacity-15%. Объедините слои - Layer>Flatten Image.

# Задание 3. *Красивый фон при помощи Artweaver.*

1) Создайте новый документ File>New.

2) Выполните заливку любым цветом (Paint Bucket Tool).

3) Добавьте "Шум" Filter>Storungsfilter>Add Noise [\(Подробнее о возможностях Filter\)](https://artweaver-free.narod.ru/instrymenti1.html).

4) Примените размытие в движении Filter>Blur> Motion Blur.

5) Продублируйте слой Layer>Duplicate Layer, в блоке Layers рабочей области Artweaver установите способ наложения Hard Light. Продублируйте этот слой еще один или несколько раз пока не получите нужный эффект. Затем объедините все слои Layer>Flatten Image.

6) Ослабьте яркость и контраст (Image>Adjustments>Brightness/Contrast) и примените размытие в движении (Filter>Blur> Motion Blur) с теми же параметрами, что и в первый раз.

7) Создайте новый слой. Примените инструмент Shape Selection Tool с параметрами как на рисунке. Выберите Select>Inverse. Залейте получившуюся инвертированную выделенную область черным цветом. 8) Layer>Free Trancform - немного растяните слой в стороны, потом примените фильтр Filter>Distort>Ripple. Отрегулируйте яркость оновного слоя (Image>Adjustments>Brightness/Contrast). Продублируйте его и в блоке Layers рабочей области Artweaver установите наложение слоя Hard Light.

9) Выполните сведение - Layer>Flatten Image. При помощи Text Tool напишите любой текст. Растрируйте слой с текстом Layer>Rasterize Layer.

10) Выполните сведение Layers>Flatten Image.

#### Задание 4. *Текст в ретро стиле при помощи Artweaver.*

1) Создайте новый документ File>New и выполните заливку любым цветом (Paint Bucket Tool).

2) Создайте новый слой Layer>New>New Layer, при помощи Shape Selection Tool образуйте выделенную область и выполните заливку более светлым цветом.

3) Примените фильтр Filter>Texture>Spread и установите прозрачность слоя 35%.

4) Создайте новый слой. Удерживая Shift примените Shape Selection Tool, выполните заливку получившейся выделенной области. Уменьшите выделение Select>Modify>Contract, выполните залувку другим цветом. Опять уменьшите выделение и выполните заливку первоначальным цветом.

5) Удерживая Ctrl нажмите на изображение слоя с кругом в блоке Layers рабочей области Artweaver (вокруг окружности появится выделенная область) [\(Подробнее о блоке Layers\)](https://artweaver-free.narod.ru/instrymenti3.html). Далее скопируйте Edit>Copy и вставьте выделение Edit>Paste (Edit>Paste вставляет скопированную выделенную область на новый слой). Добавьте необходимок количество окружностей, меняя их размер (Layer>Free Transform). Объедините все слои с окружностями при помощи Layer>Marge Down.

6) При помощи Text Tool напишите любой текст. Создайте новый слой, образуйте выделенную область и выполните ее заливку как на примере. Вернитесь к слою с текстом, растрируйте его Layer>Rasterize Layer. Выделите текст: удерживая Ctrl нажмите на изображение слоя с кругом в блоке Layers. Затем примените Selecr>Inverse. Вернитесь к слою с градиентом, при помощи "Ластика" (Eraser Tool) удалите инвертированное выделение.

7) Опять выделите текст, создайте новый слой. Расширьте выделение Select>Modify>Expand на 1px. Выполните заливку этого слоя, например, темно-серым цветом. Поместите слой под слоем с основным текстом (Layer>Send to Back).

8) Повторите предыдущий пункт, только выделение увеличьте на 15px, а вместо заливки используйте градиент (Gradient Tool).

### Задание 5. *Простая обработка изображения и цветокоррекция при помощи Artweaver.*

1) Откройте любое фото File>Open и выполните обесцвечивание Image>Adjustments>Desaturate.

2) При помощи Lasso Tool в панели основных инструментов Artweaver выделите область для цветокоррекции. Далее Image>Adjustments>Color Balance

3) Продублируйте слой (Layer>Duplicate Layer) и примените к нему размытие (Filter>Blur>Gaussian Blur). 4) При помощи Eraser Tool удалите размытие с нужных участков.